# **Kom godt i gang med Netbank**

Telefonnummer til Netbank Support : +45 7024 6000 Her kan du altid ringe til, hvis du oplever problemer

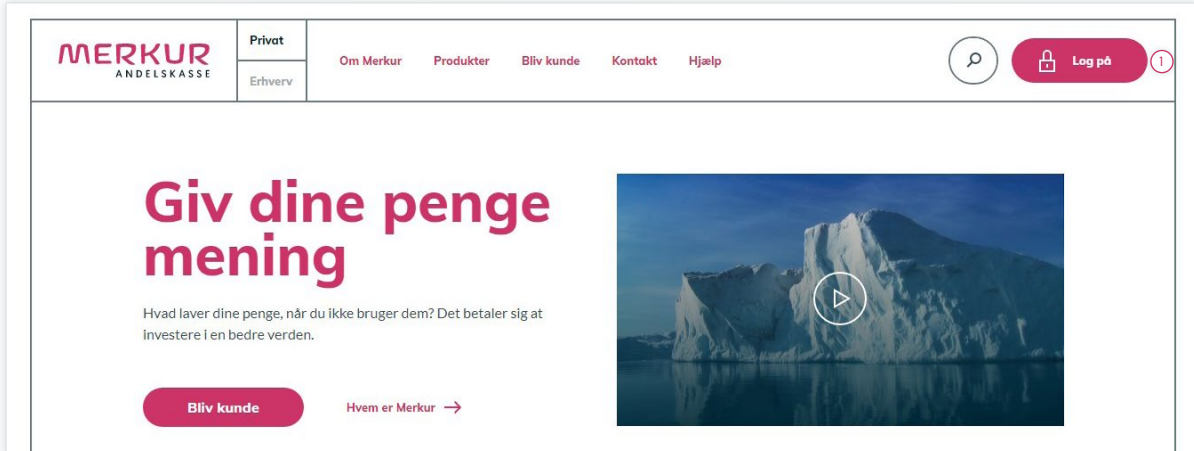

1. Gå ind på vores hjemmeside [www.merkur.dk](http://www.merkur.dk) og klik på knappen "Log på".

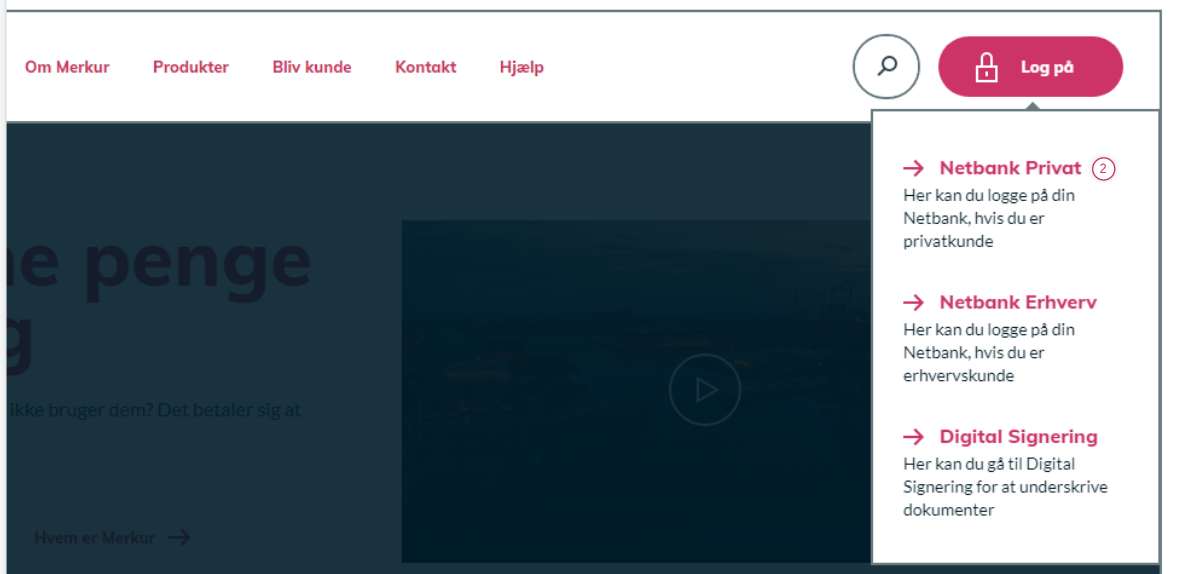

2. Klik på "Netbank Privat" øverst i højre hjørne.

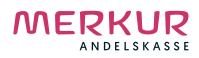

## **Kom godt i gang med Netbank**

Telefonnummer til Netbank Support : +45 7024 6000 Her kan du altid ringe til, hvis du oplever problemer

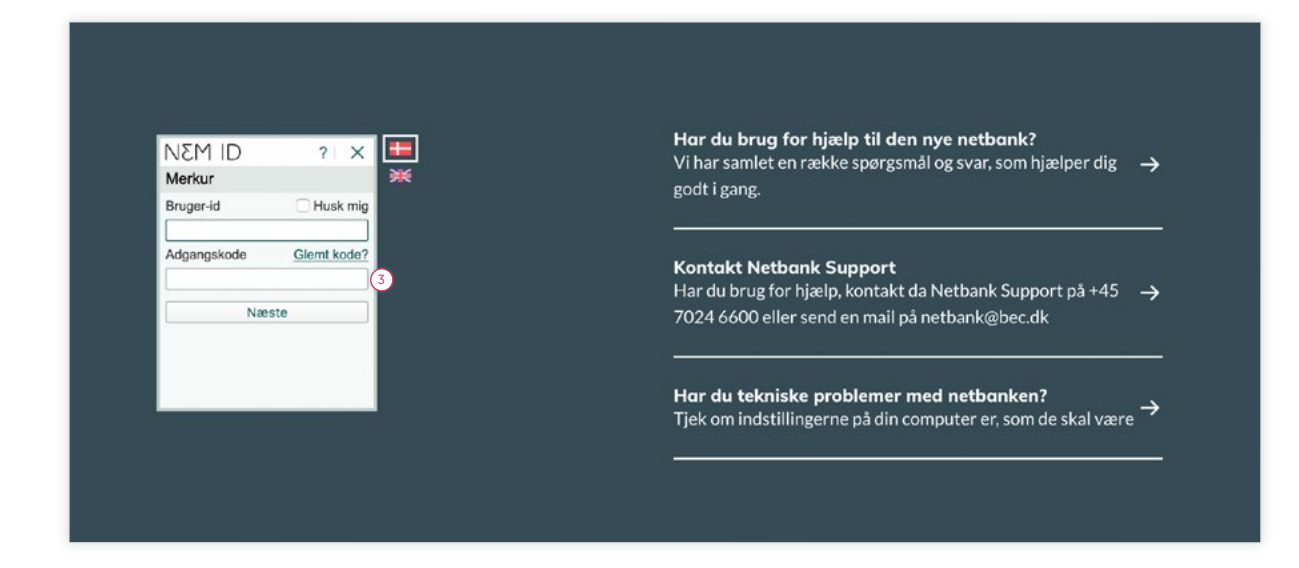

3. Har du et NemID, så logger du på som normalt og du kan herefter gå til punkt 9. Hvis du ikke har et NemID, så skal du indtaste dit NemID-nummer fra nøglekort-brevet i feltet "Bruger-id", samt adgangskoden du har modtaget. Klik på "Næste", når alle dine oplysninger er indtastet.

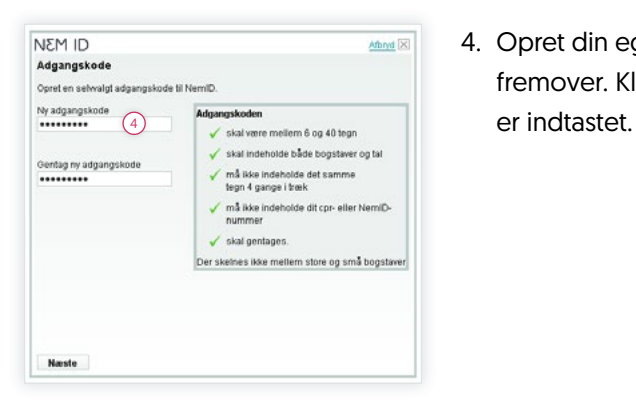

4. Opret din egen adgangskode, som du vil benytte fremover. Klik på "Næste", når alle dine oplysninger

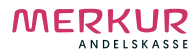

## **Kom godt i gang med Netbank**

Telefonnummer til Netbank Support : +45 7024 6000 Her kan du altid ringe til, hvis du oplever problemer

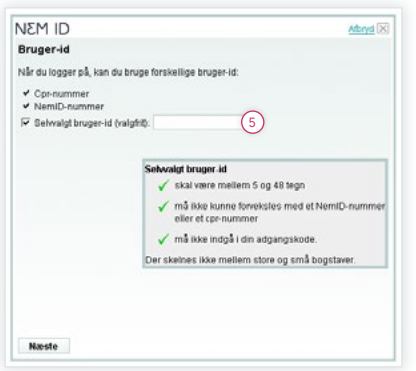

5. Her kan du vælge om du vil have et bruger-id, som du kan benytte dig af fremover. Klik på "Næste", når alle dine oplysninger er indtastet.

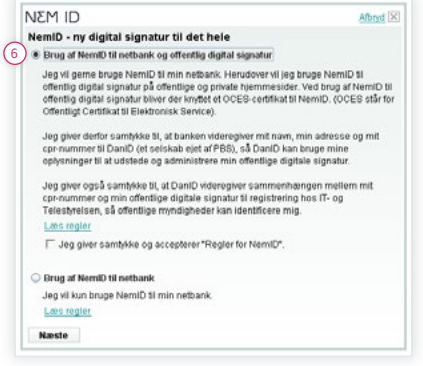

6. Vælg om du vil anvende din NemID til offentlige hjemmesider, eller om du kun vil benytte NemID til din netbank. Klik på "Næste".

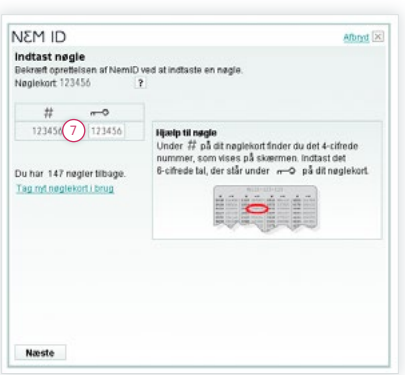

7. Indtast den nøgle fra dit nøglekort, som du bliver bedt om. Klik på "Næste", når alle oplysninger er indtastet.

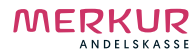

## **Kom godt i gang med Netbank**

Telefonnummer til Netbank Support : +45 7024 6000 Her kan du altid ringe til, hvis du oplever problemer

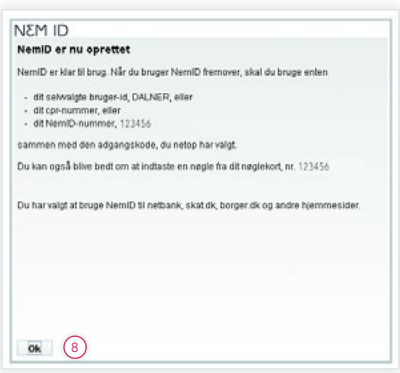

8. Nu har du oprettet dit NemID og du er nu klar til at anvende Merkur Netbank. Klik på "OK".

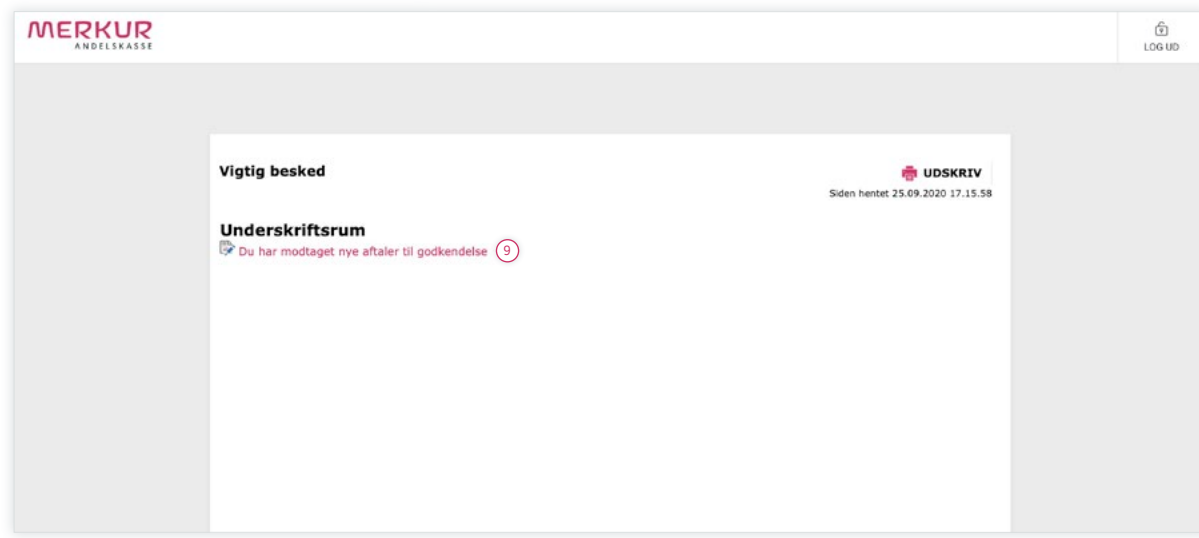

9. Her skal du igennem en procedure, hvor du godkender aftalerne til Merkur Netbank. Klik på linket "Du har modtaget nye aftaler til godkendelse".

### **Kom godt i gang med Netbank**

Telefonnummer til Netbank Support : +45 7024 6000 Her kan du altid ringe til, hvis du oplever problemer

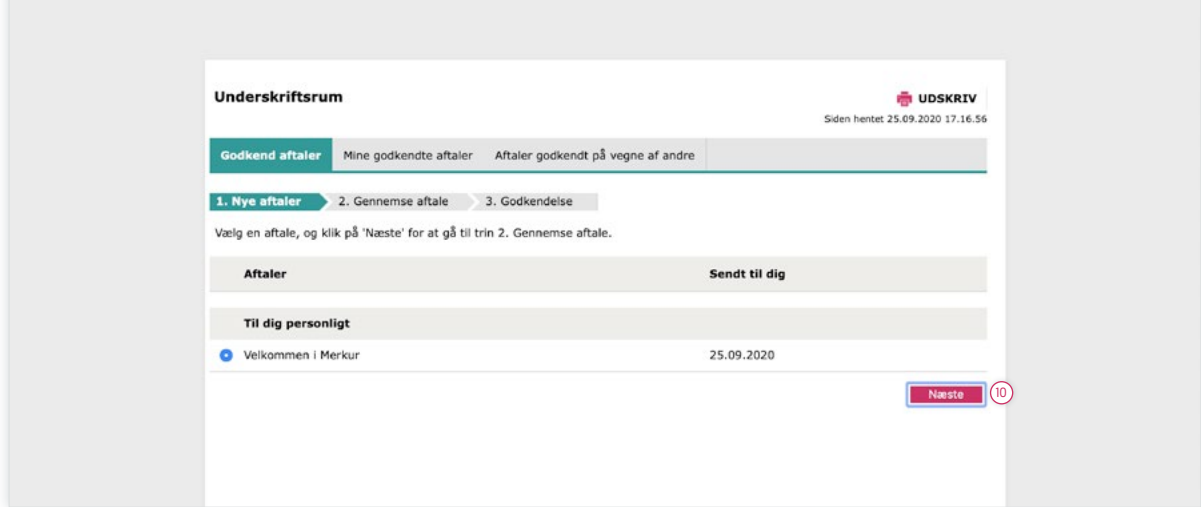

10. Her skal du godkende dine aftaler med Merkur. Vælg en aftale, og klik på 'Næste'.

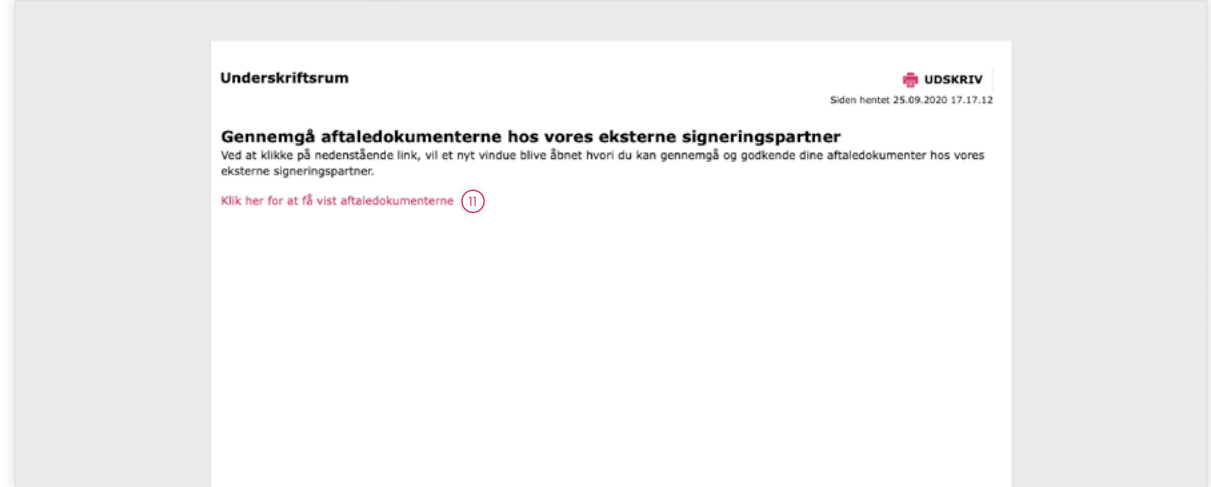

11. Her skal du klikke på linket ''Klik her for at få vist aftaledokumenterne". Der vil blive åbnet et nyt vindue, hvor du kan gennemgå og signere dine aftaledokumenter.

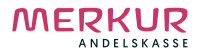

## **Kom godt i gang med Netbank**

Telefonnummer til Netbank Support : +45 7024 6000 Her kan du altid ringe til, hvis du oplever problemer

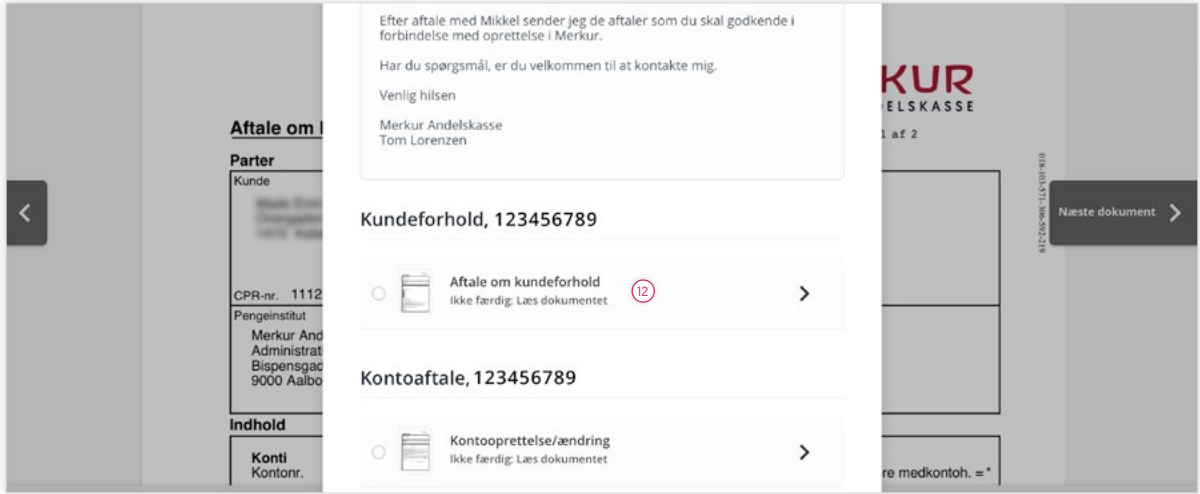

12. Her fremgår de aftaler du har indgået i forbindelse med oprettelse i Merkur. Klik på dine enkelte aftaler for at godkende og signere. Først når du har godkendt alle dine aftaler, vil du kunne fortsætte.

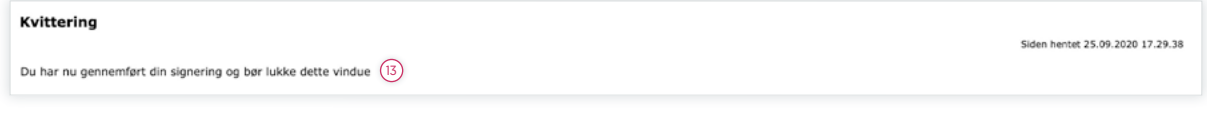

13. Du har nu gennemført alle dine signeringer og kan lukke dette vindue.

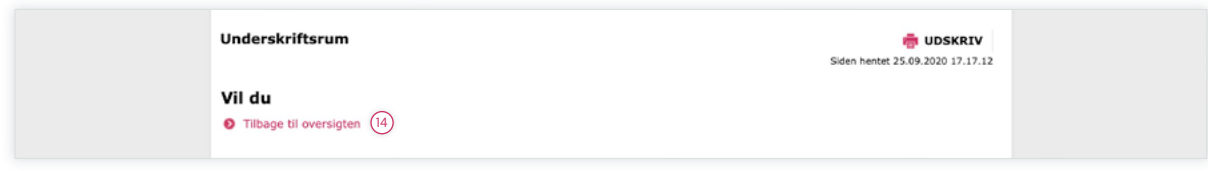

14. Der vil nu fremgå en link med følgende "Tilbage til oversigten". Klik her for at komme videre i din oprettelse.

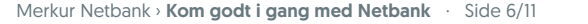

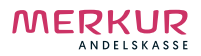

### **Kom godt i gang med Netbank**

Telefonnummer til Netbank Support : +45 7024 6000 Her kan du altid ringe til, hvis du oplever problemer

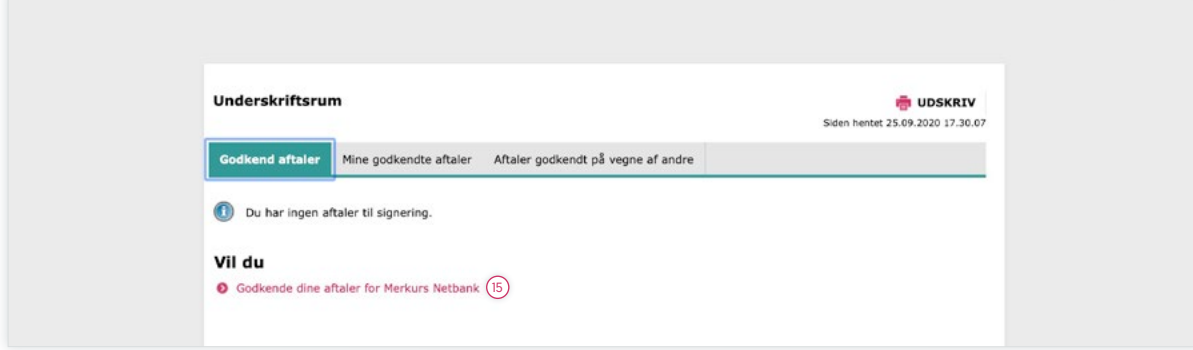

15. Her skal du igen igennem en procedure, hvor du godkender dine aftaler for Merkurs Netbank. Klik på linket " Godkende dine aftaler for Merkurs Netbank" for at fortsætte.

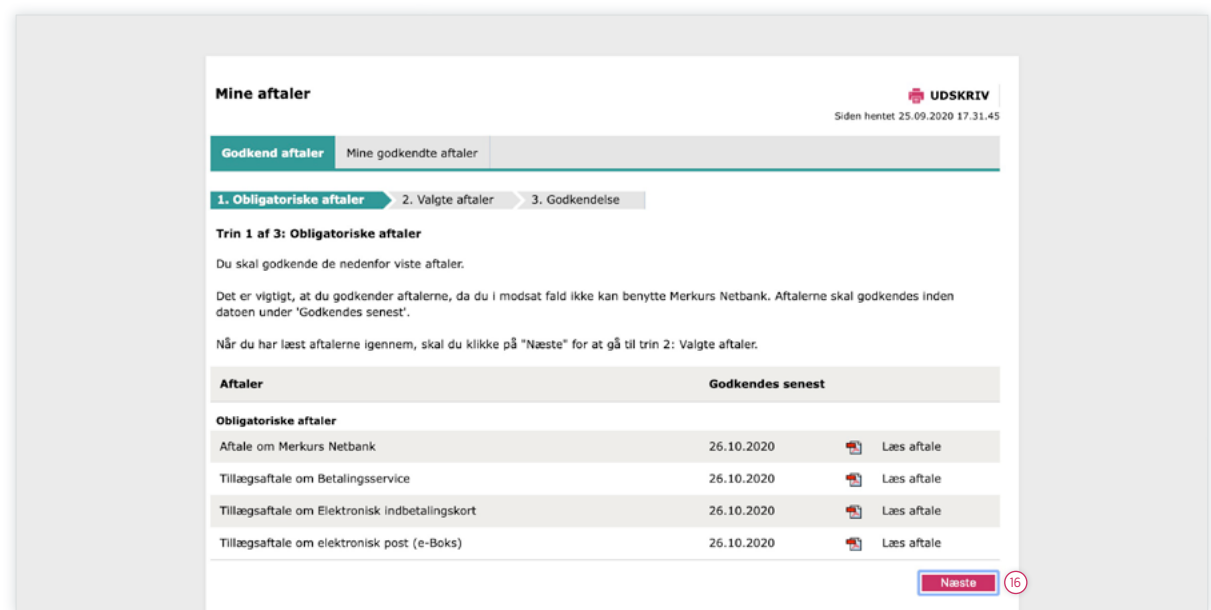

16. Her får du vist de netbank-aftaler, som du skal godkende. Klik på "Næste", når du har accepteret alle dine aftaler.

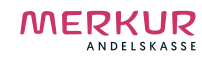

**Kom godt i gang med Netbank**

Telefonnummer til Netbank Support : +45 7024 6000 Her kan du altid ringe til, hvis du oplever problemer

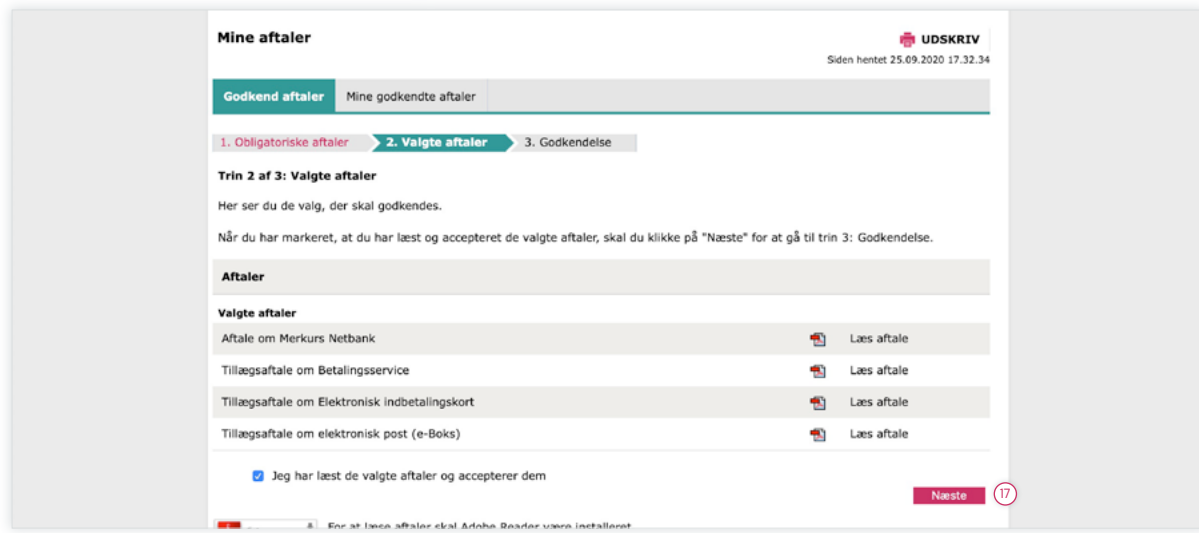

17. Du kan nu se alle de aftaler, du har valgt. Klik på "Næste" for at fortsætte.

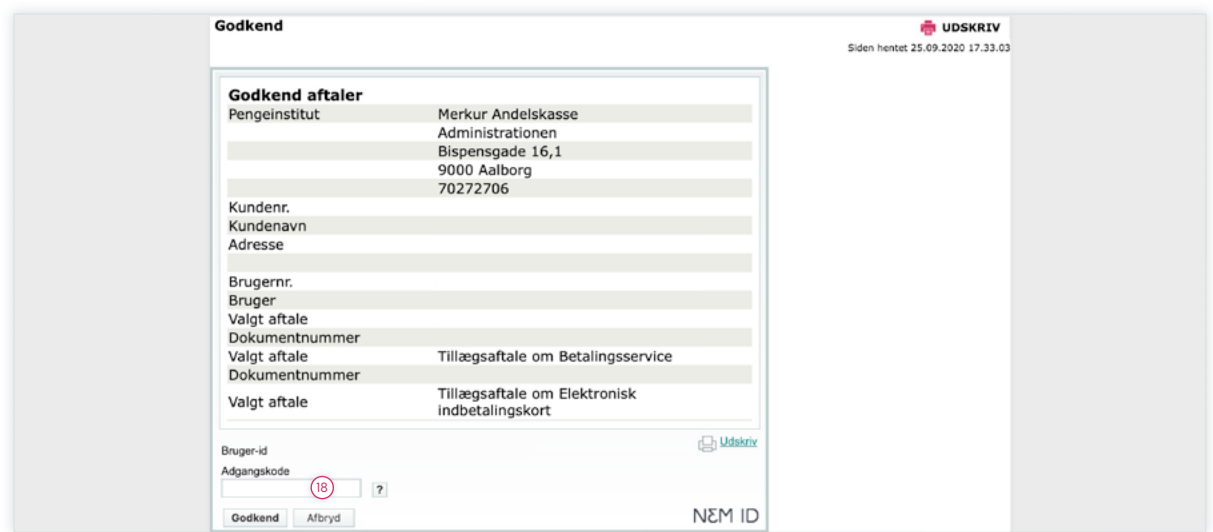

18. Her skal du godkende med den nye kode, som du selv valgte i "Log på"-billedet (punkt 4).

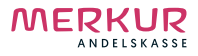

### **Kom godt i gang med Netbank**

Telefonnummer til Netbank Support : +45 7024 6000 Her kan du altid ringe til, hvis du oplever problemer

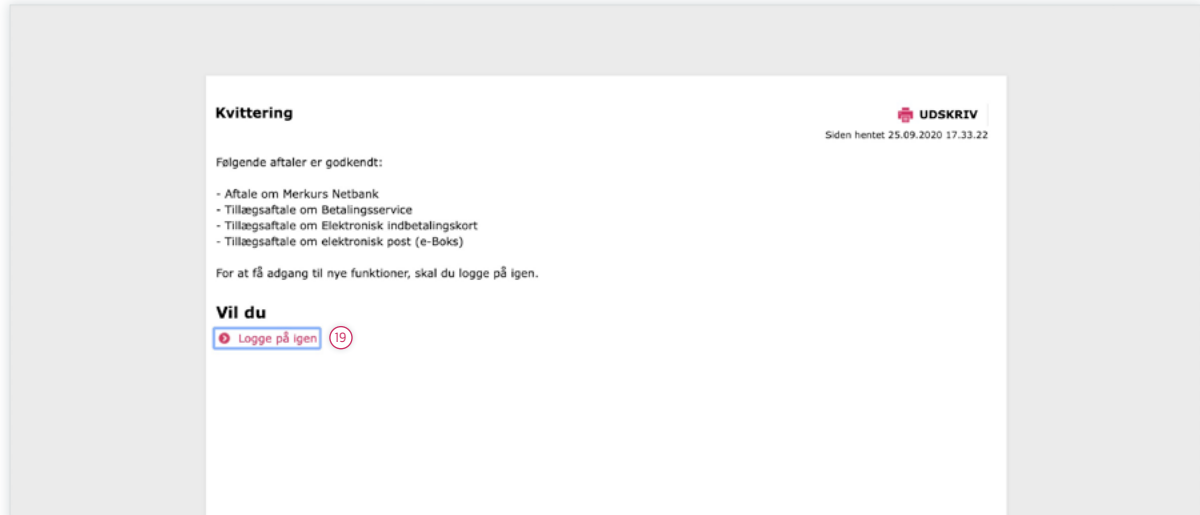

19. Du har nu godkendt din aftale. Her bliver du bedt om at logge af og derefter logge på igen for at få adgang til netbanken. Klik på linket " Logge på igen".

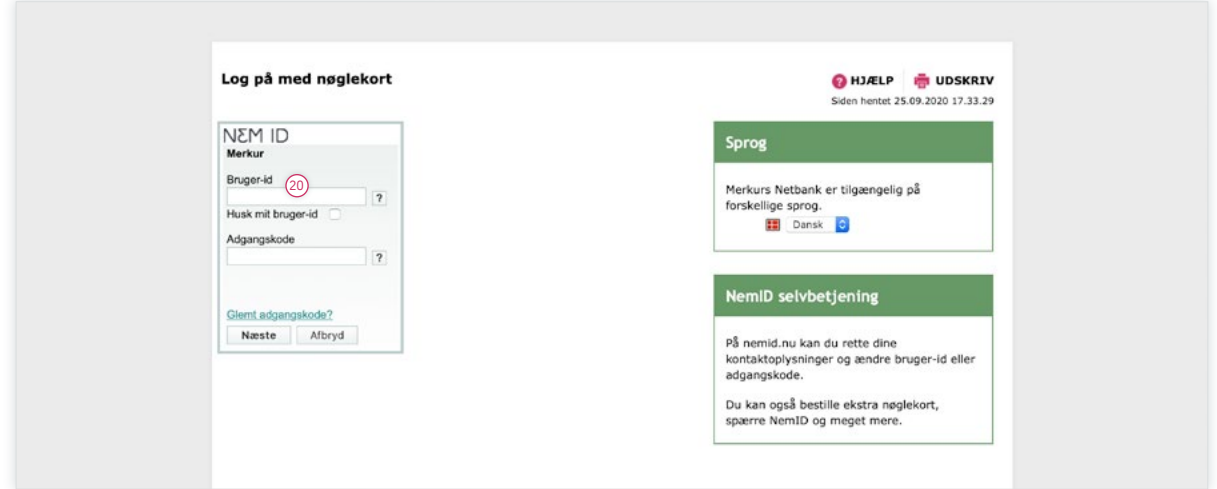

20. Her skal du indtaste dine brugeroplysninger for at logge ind. Når du har indtastet bruger-id og adgangskode, så klik på næste for at komme videre.

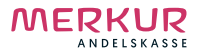

### **Kom godt i gang med Netbank**

Telefonnummer til Netbank Support : +45 7024 6000 Her kan du altid ringe til, hvis du oplever problemer

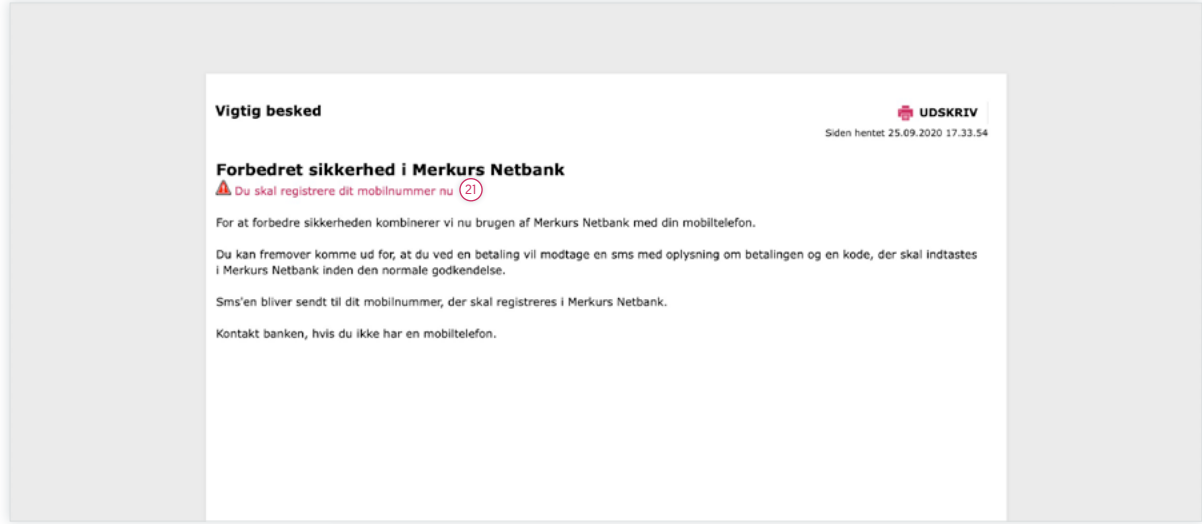

21. Når du har logget på igen, får du vist dette billede. Klik på linket "Du skal registrere dit mobilnummer nu" for at registrere det mobilnummer, som fremover i visse tilfælde skal bruges, når du laver en betaling i netbanken.

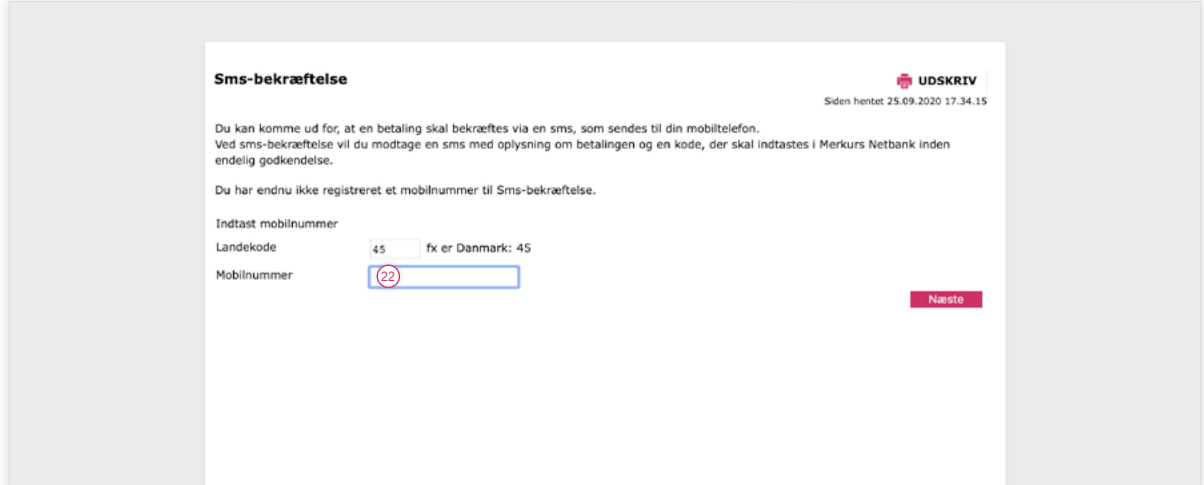

22. Her skal du indtaste dit mobilnummer. Når du har indtastet dit mobilnummer, skal du klikke på "Næste" for at fortsætte .

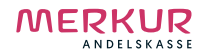

**Kom godt i gang med Netbank**

Telefonnummer til Netbank Support : +45 7024 6000 Her kan du altid ringe til, hvis du oplever problemer

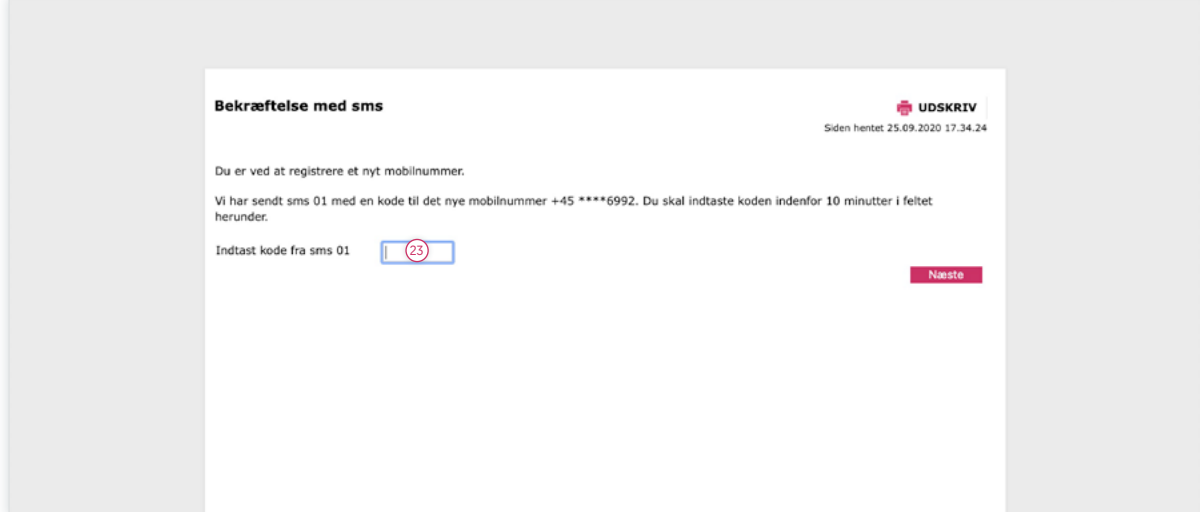

23. Indtast den kode, du har modtaget på det mobilnummer, du har indtastet i forrige step. Vær opmærksom på at det kan tage op til 10 minutter før du modtager koden på din telefon. Klik på "Næste", når du har indtastet koden.

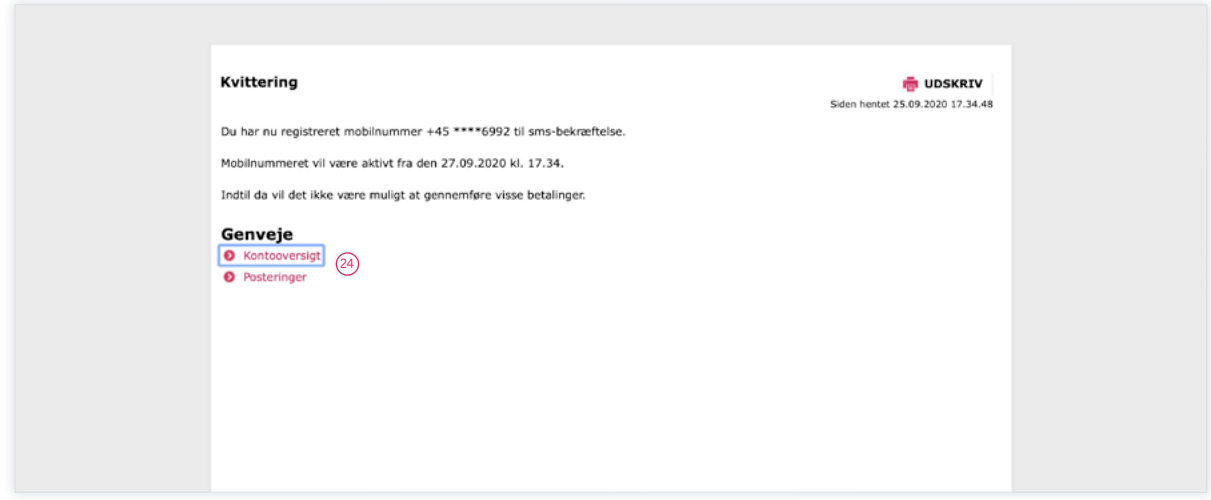

24. Du vil nu få en kvittering for bekræftelse af dine mobiloplysninger. Herfra kan du klikke på linket for at tilgå din netbank eller posteringer.

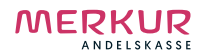